# **GUIA ORIENTATIVO DOS DEMONSTRATIVOS**

DEMONSTRATIVO DE APLICAÇÕES E INVESTIMENTOS DOS RECURSOS - DAIR

INFORMAÇÕES SOBRE A CARTEIRA DE EMPRÉSTIMOS CONSIGNADOS ATUALIZADO **EM MAIO DE 2024** 

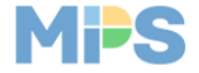

# SUMÁRIO

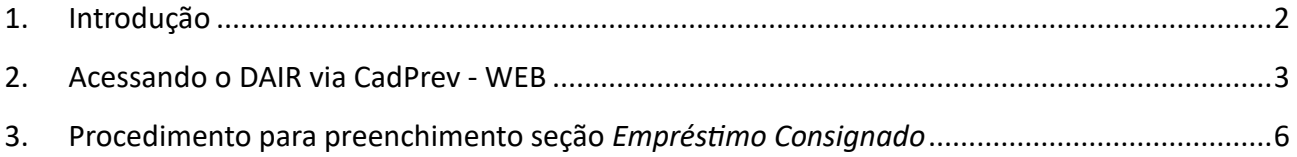

# 1. INTRODUÇÃO

<span id="page-2-0"></span>A introdução do empréstimo consignado para RPPS, com a promulgação da Emenda Constitucional nº 103/2019, representa um marco significativo no campo previdenciário. Essa modalidade de empréstimo permite que os RPPS apliquem seus recursos na concessão de empréstimos aos seus segurados e beneficiários, seguindo regulamentação específica estabelecida pelo CMN.

A Resolução CMN nº 4.963/2021 autorizou, em seu artigo 2º, e regulamentou, em seu artigo 12, as diretrizes dessa carteira de investimentos de empréstimos consignados aos segurados e beneficiários dos RPPS, conforme estabelecido pelo § 7º do artigo 9º da Emenda Constitucional nº 103/2019.

Contudo, observou-se que devido à complexidade da operação, um número moderado de RPPS tem implementado essa nova modalidade. No entanto, houve, recentemente, um crescimento de interessados em instituir esse segmento de aplicação, tendo em vista as possibilidades de alcance de maiores retornos para a carteira dos regimes.

Nesse sentido, têm surgido algumas dúvidas quanto ao correto entendimento e preenchimento dos campos no Demonstrativo das Aplicações e Investimentos dos Recursos (DAIR).

Nosso objetivo, com este guia orientativo, é esclarecer o entendimento dos campos à luz da Resolução CMN nº 4.963/2021 e da Portaria MTP nº 1.467/2022.

# <span id="page-3-0"></span>2. ACESSANDO O DAIR VIA CADPREV - WEB

#### 2.1 ACESSE O CADPREV – WEB

• Entre no sistema Cadprev- WEB

#### 2.2 LOCALIZE O DAIR

- No menu principal, vá até o módulo **Investimentos**.
- Clique na opção *Aplicação e Investimento dos Recursos DAIR*
- Clique em *Consultar Demonstrativos*

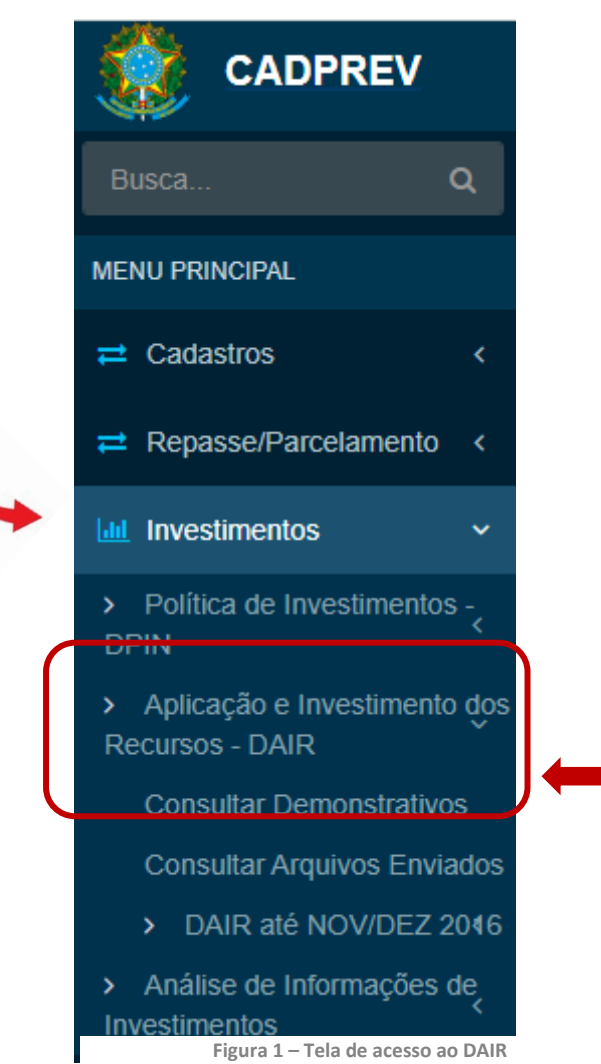

#### 2.3 CONSULTAR O DAIR

- Preencha as informações:
	- *UF do Ente* e
	- *Ente*
- Clique em Consultar
- Acesse o DAIR

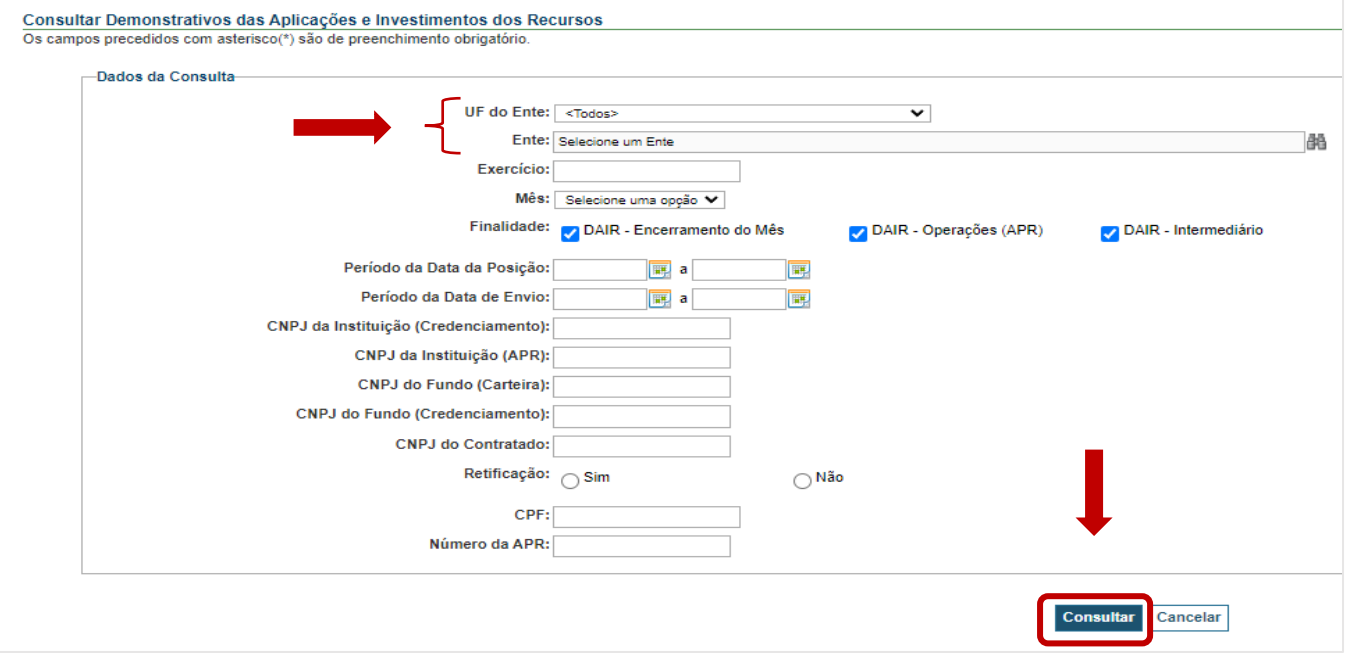

**Figura 2 – Tela para consultar os campos do DAIR**

## 2.4 ACESSO À SEÇÃO EMPRÉSTIMOS CONSIGNADOS

- Na próxima tela, ao acessar o DAIR, a seção *Empréstimos Consignados* estará no menu à esquerda, logo abaixo da *Disponibilidade Financeira*.
- Clique em *Empréstimos Consignados*;

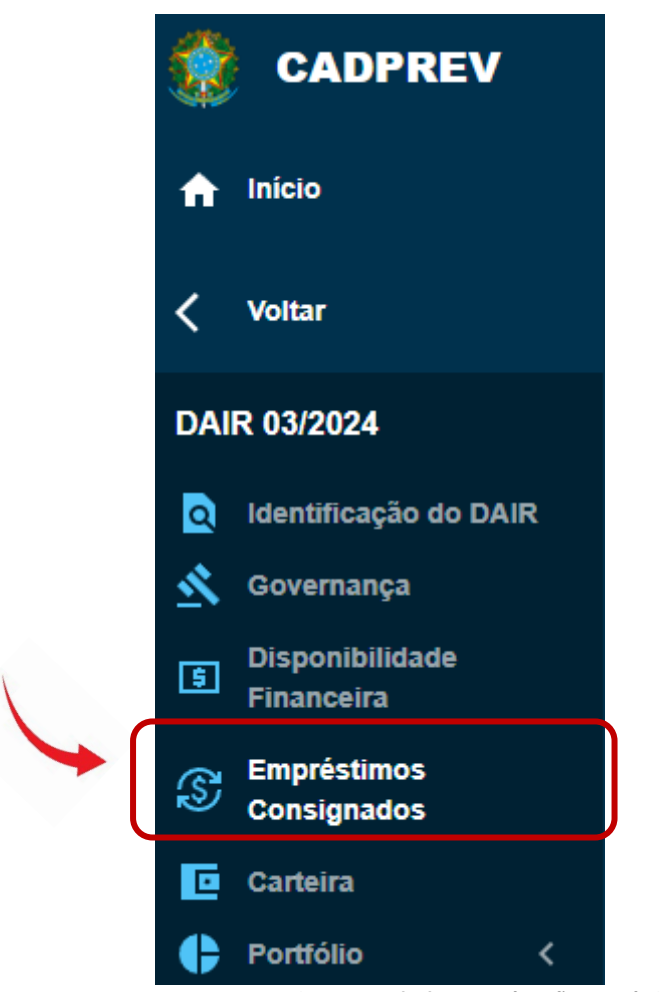

**Figura 3 – Tela de acesso à seção Empréstimo Consignados**

# <span id="page-6-0"></span>3. PROCEDIMENTO PARA PREENCHIMENTO SEÇÃO *EMPRÉSTIMO CONSIGNADO*

Esta seção está subdivida em 5 (cinco) subseções que deverão ser preenchidas, conforme detalhado a seguir.

## **PASSO 1 – CAMPO NOTA CAPAG DO ENTE FEDERATIVO**

O primeiro campo a ser preenchido refere-se à análise da capacidade de pagamento (CAPAG).

Nota CAPAG do Ente Federativ.

**Figura 4 – Campo Nota CAPAG**

A CAPAG é uma classificação feita pelo Tesouro Nacional, a partir da análise de indicadores econômicofinanceiros de Estados e municípios, que reflete o grau de solvência e a saúde fiscal dos entes subnacionais que querem contratar empréstimos com garantia da União.

As notas são classificadas em uma escala de "A" a "D".

Nos Estados, Distrito Federal e Municípios que possuírem a classificação CAPAG "B", "C" e "D", os RPPS somente poderão conceder empréstimos consignados aos aposentados e pensionistas vinculados ao regime próprio e, caso o ente possua segregação da massa, somente aos aposentados e pensionistas do fundo em Capitalização.

Por outro lado, no caso de entes da Federação detentores da nota CAPAG "A", os RPPS poderão conceder empréstimos consignados aos servidores ativos, aos aposentados e pensionistas vinculados ao RPPS, observadas condições descritas no art. 10, Anexo VIII, da Portaria MTP nº 1.467/2022

Esta informação pode ser consultada no sítio da Secretaria de Tesouro Nacional. Para acessar clique no link abaixo:

[https://www.tesourotransparente.gov.br/temas/estados-e-municipios/capacidade-de-pagamento](https://www.tesourotransparente.gov.br/temas/estados-e-municipios/capacidade-de-pagamento-capag)[capag.](https://www.tesourotransparente.gov.br/temas/estados-e-municipios/capacidade-de-pagamento-capag) 

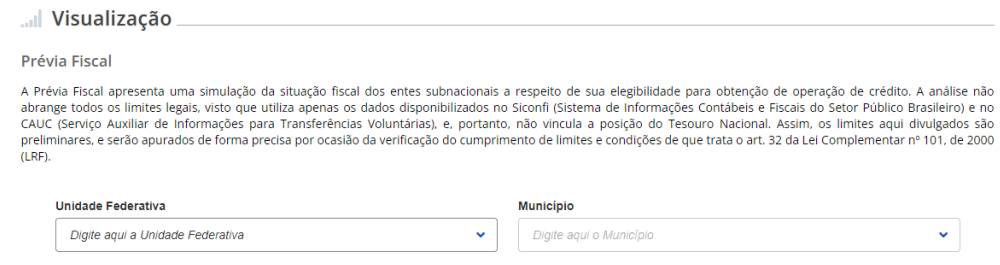

**Figura 5 – Secretaria do Tesouro Nacional – Acesso à nota CAPAG**

## **PASSO 2 – CAMPOS INFORMAÇÕES DOS VALORES DE CONSIGNADOS NA**

#### **COMPETÊNCIA**

Neste passo serão 4 (quatro) campos para preenchimento:

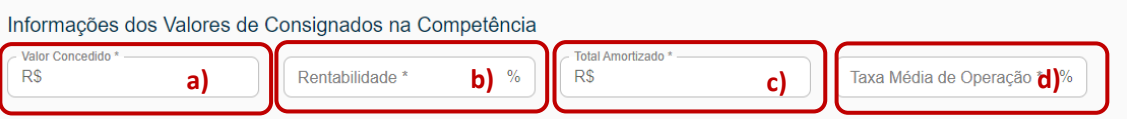

#### **Figura 6** – Campos Informações dos Valores de Consignados na Competência

- a) *Valor Concedido*: Deve-se informar o total concedido na competência;
- b) *Rentabilidade*: Deve-se preencher o percentual da rentabilidade mensal da carteira mensurada após os provisionamentos legais, fundos e seguros, nos termos do art. 35, Anexo VIII, da Portaria MTP nº 1.467/2022;
- c) *Total Amortizado*: Valor total recebido na competência;
- d) *Taxa Média de Operação*: é o valor médio da taxa nominal (custo efetivo);

## **PASSO 3 – CAMPO INFORMAÇÕES DOS QUANTITATIVOS DE CONTRATOS NA COMPETÊNCIA**

Neste campo, existem duas divisões:

- Fundo/Classe em Repartição e;
- Fundo/Classe em Capitalização ou RPPS em segregação da massa.

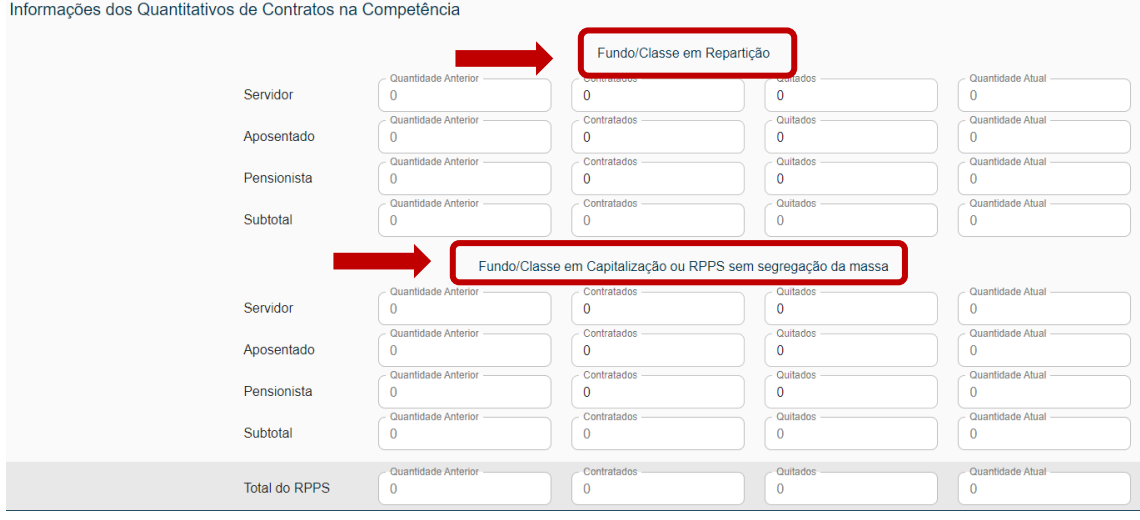

**Figura 7 – Campos Informações dos Quantitativos de Contratos na Competência**

• Na divisão **Fundo/Classe em Repartição** deve ser informado o número de contratos concedidos para servidores e beneficiários pertencentes a este fundo na competência, bem como o número de contratos quitados.

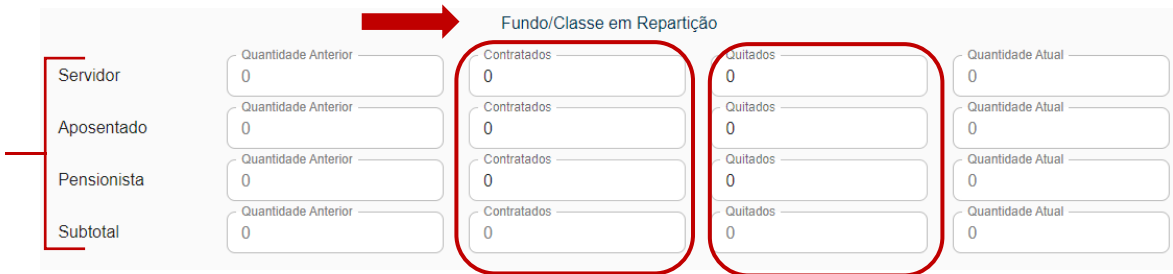

**Figura 8 – Campos divisão Fundo/Classe em Repartição**

Na divisão **Fundo/Classe em Capitalização ou RPPS em segregação da massa** deve ser informado o número de contratos concedidos para servidores e beneficiários pertencentes a este fundo, bem como o número de contratos quitados.

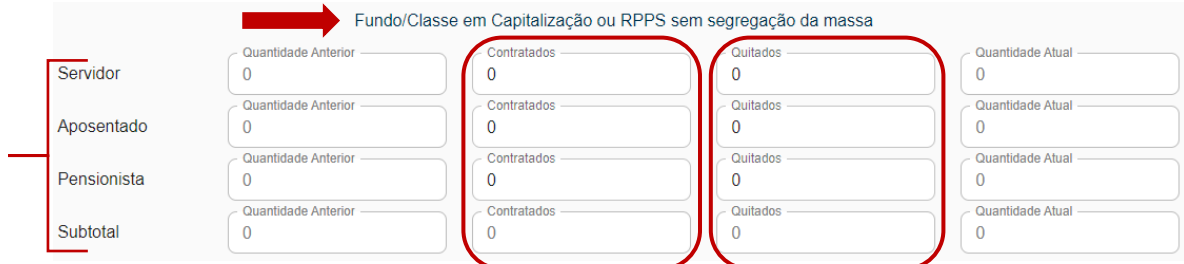

**Figura 9 – Campos divisão Fundo/Classe em Capitalização ou RPPS em segregação da massa**

#### **PASSO 4 – CAMPO RESUMO GERAL DE CONSIGNADOS**

Neste passo, existem 7 (sete) campos:

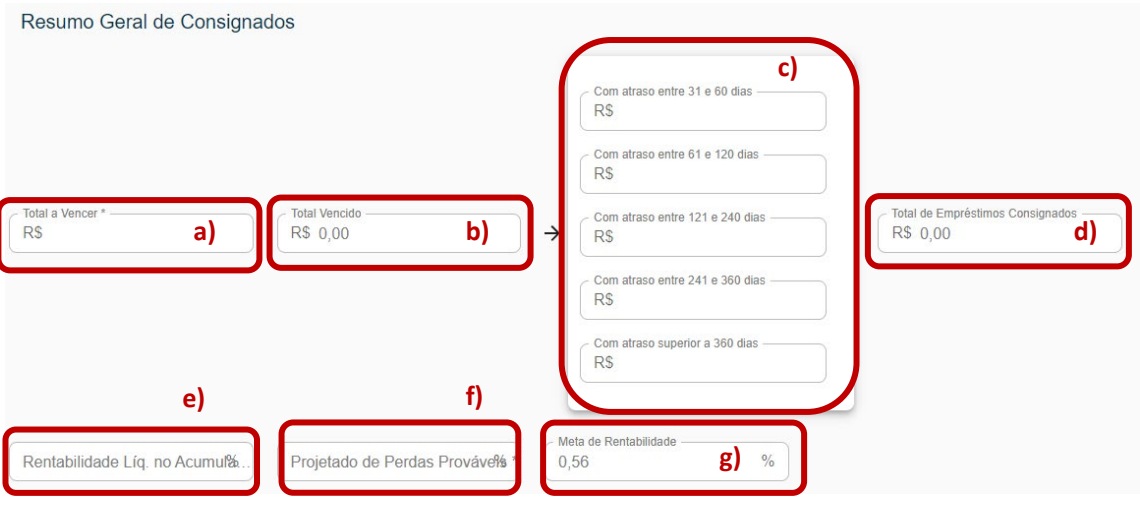

**Figura 10 –** Campos Resumo Geral de Consignados

Sendo detalhados a seguir:

- a) *Total a Vencer*: O total acumulado em valor presente (incluindo o conceito de amortização). Cabe ressaltar que o sistema não apropria a valor presente o montante que foi emprestado na competência.
- b) *Total Vencido*: É o total das parcelas inadimplidas;
- c) *Tabela Resumo de Parcelas inadimplidas por bimestre*;
- d) *Total de Empréstimos Consignados*: Este campo não é preenchível.
- e) *Rentabilidade Líquida no Acumulado do ano*: É o somatório da taxa de rentabilidade no campo na segunda seção;
- f) *Projetado de Perdas Prováveis*: É um percentual que deve ser calculado pelo RPPS, conforme o disposto no art. 34, Anexo VIII, da Portaria MTP nº 1.467/2022.
- g) *Meta de Rentabilidade*: É, no mínimo, a meta atuarial: índice de preços acrescida da taxa préfixada.

## **PASSO 5 – CAMPO LIMITES DE CONSIGNADOS EM RELAÇÃO A CARTEIRA DO DAIR**

Neste passo é apresentado o limite disponível para concessão de empréstimos consignados, bem como o valor e percentual utilizado conforme os limites dispostos no art.12 da Resolução CMN nº 4.963/2021.

#### Limite de Consignados em Relação a Carteira do DAIR

Total da Carteira (R\$): 0 Percentual Limite (%): Valor Limite (R\$): 0,00 Percentual Utilizado (%): Valor Utilizado (R\$): 0,00 Valor Disponível (R\$): 0,00 **Figura 11 –** Limite de Consignados em Relação a Carteira DAIR